#### МЕТОДИЧЕСКОЕ ПОСОБИЕ ПО РАБОТЕ С МОБИЛЬНЫМ ПРИЛОЖЕНИЕМ «PIROGOV ANATOMY» ФУНКЦИОНАЛ И ПОДГОТОВКА К ЭКЗАМЕНАМ

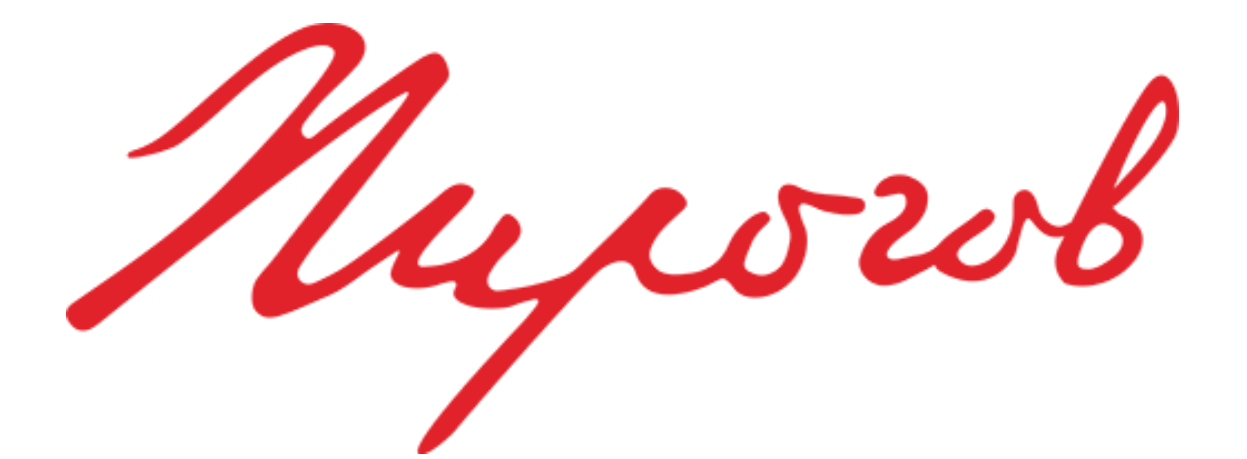

2021 г.

## **ОГЛАВЛЕНИЕ**

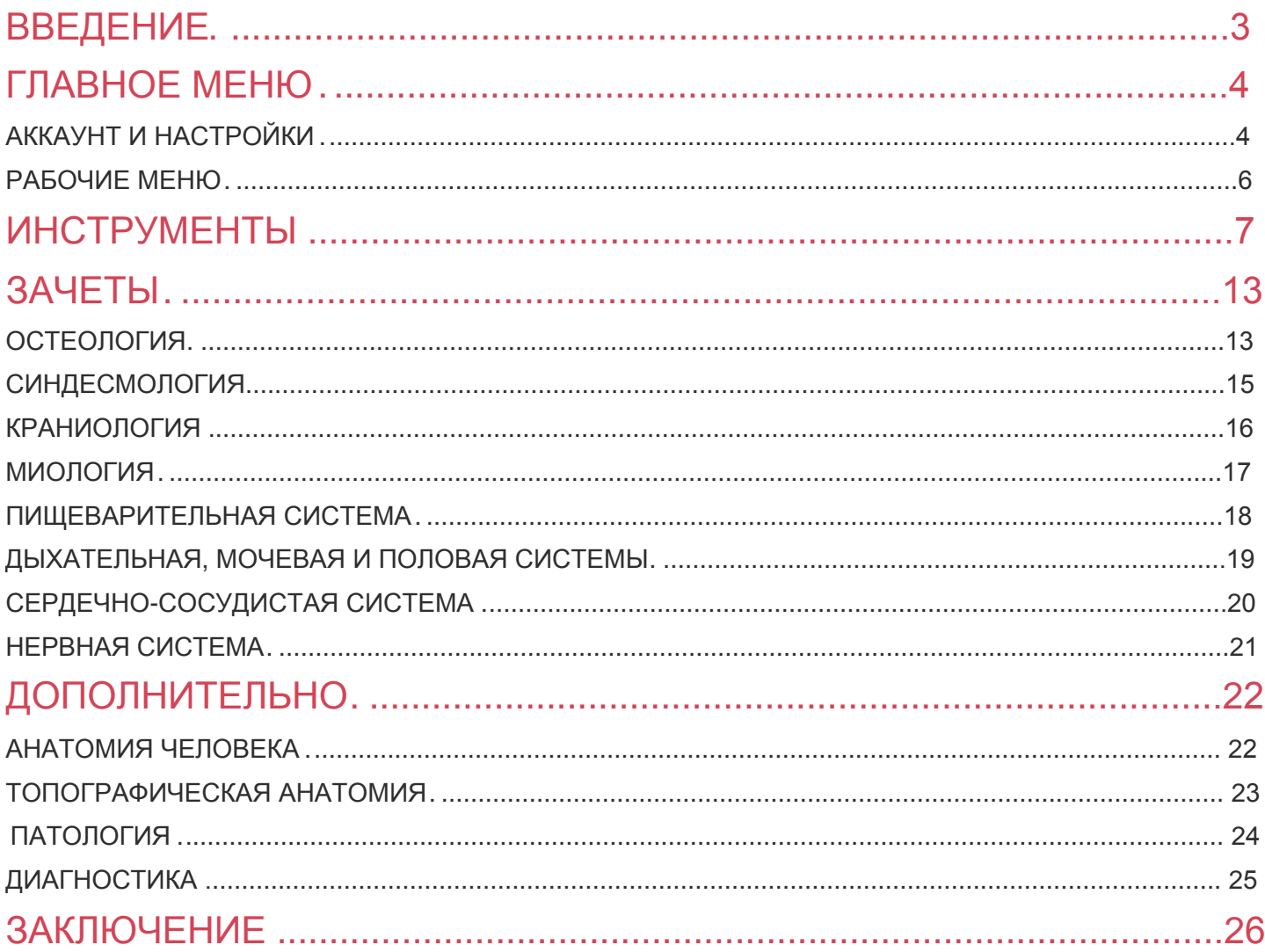

Автор методического пособия: препаратор кафедры анатомии человека ФГБОУ ВО «Смоленский государственный медицинский университет» Минздрава России, студент 5 курса лечебного факультета, Силкин Максим Сергеевич.

## <span id="page-2-0"></span><u>ВВЕДЕНИЕ</u>

**LE** MHe часто приходилось водить рукой хирургов, мало изощрённых в анатомии, и тем спасти их от публичного позора.

Гален, древнеримский врач

Анатомия человека - предмет, среди прочих медицинских наук, особый. Он сочетает в себе непередаваемую атмосферу и огромное количество знаний, накопленных за столетия его изучения.

Вызубрить анатомию пожалуй, очень сложно. да И. бессмысленно. Бездумно заученные фразы едва способны ЛИ принести какую-то пользу как при изучении дальнейших дисциплин, так и в настоящей, практической деятельности (согласитесь, что медицинский поступающих BY3 хочет каждый И3  $\mathsf{B}$ стать востребованным специалистом). Правильный подход к овладению ей - понимание материала, осознанное его изучение. Только через подобный путь юным врачам откроются одни из самых потаенных секретов врачевания и медицины. Но здесь же встает логичный вопрос: как грамотно подойти к освоению анатомии в 21 веке? Книги не всегда способны просто и доходчиво описать строение той или иной структуры, а иллюстрации в них часто скудны. Атласы способны показать образования, но, зачастую, неспособны описать их в достаточной степени. Кадаверный же материал сложен для изучения азов, да и доступен только в пределах кафедры в ограниченное время...

Век цифровых технологий, в котором, хочу напомнить, мы живем, дарит простое и элегантное решение: карманное приложение «Pirogov Anatomy» (доступно как на Android, так и на iOS) является на ПРОСТО 3D-атласом, ЭТО **комплекс** И3 множества детально проработанных структур нормального и патологического строения, встроенного описания к ним, способного заменить учебник, а также базы КТ и МРТ снимков и все это – с собой в кармане! Данное пособие поможет быстро вникнуть в механику работ с приложением и расскажет про основные функции!

#### <span id="page-3-0"></span>ГЛАВНОЕ МЕНЮ АККАУНТ И НАСТРОЙКИ

После запуска приложения в первую очередь необходимо войти в<br>систему, нажав на кнопку «Авторизация» в верхнем правом углу систему, нажав на кнопку «Авторизация» в верхнем правом углу<br>экрана: экрана:

4

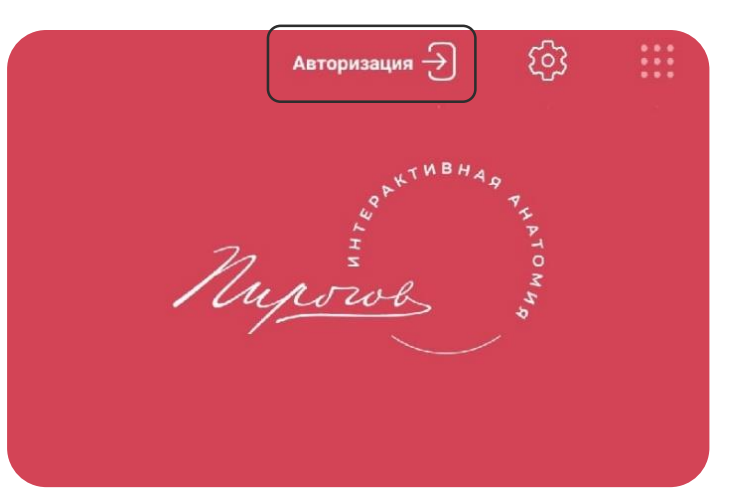

Затем необходимо ввести свои данные в соответствующие окна:

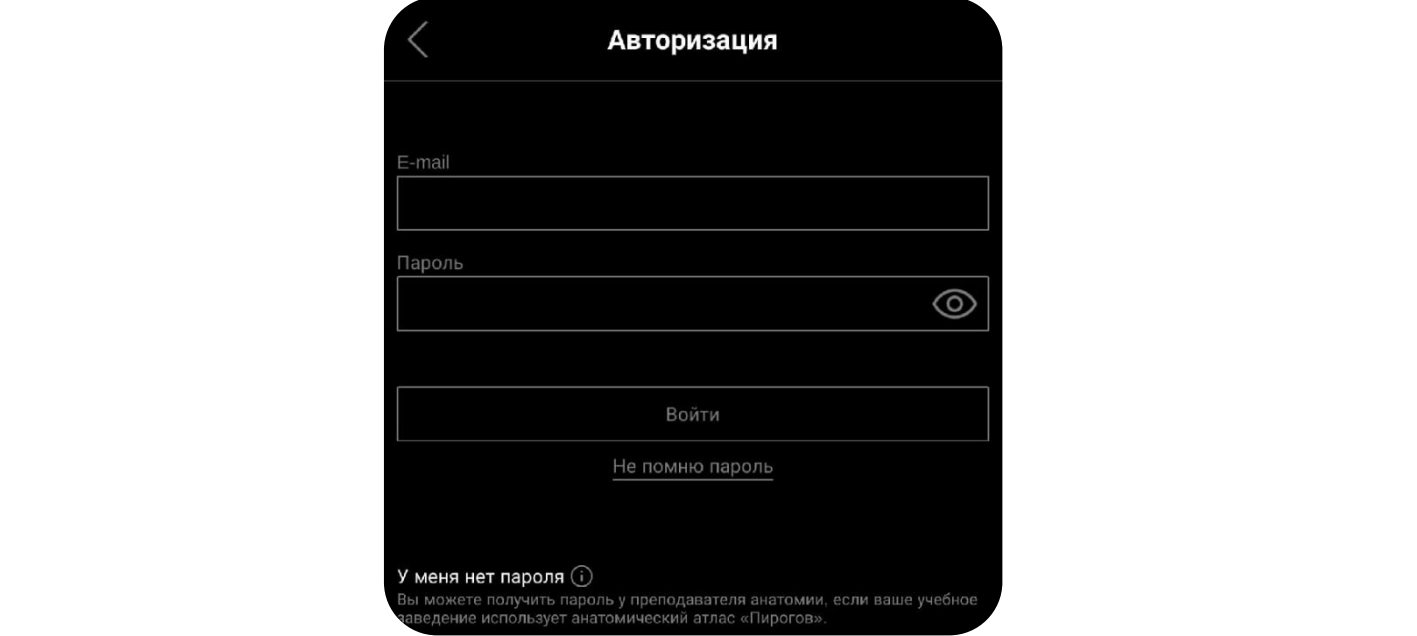

После успешного входа необходимо дождаться загрузки всех доступных данных (полная комплектация занимает около 3 Гб). Далее можно свободно приступать к обучению!

В программу также встроена возможность смены языка, цвета темы, просмотра информации об аккаунте и выход из него. Для осуществления этих действий необходимо нажать на кнопку личного кабинета с последующим выбором необходимых действий:

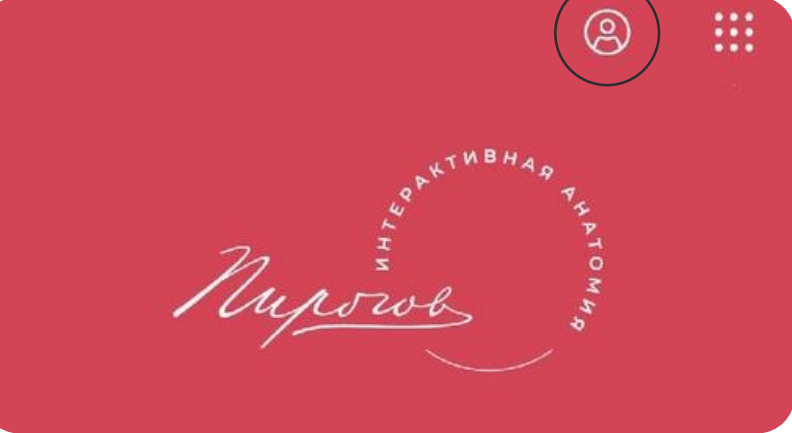

ШАГ 1.

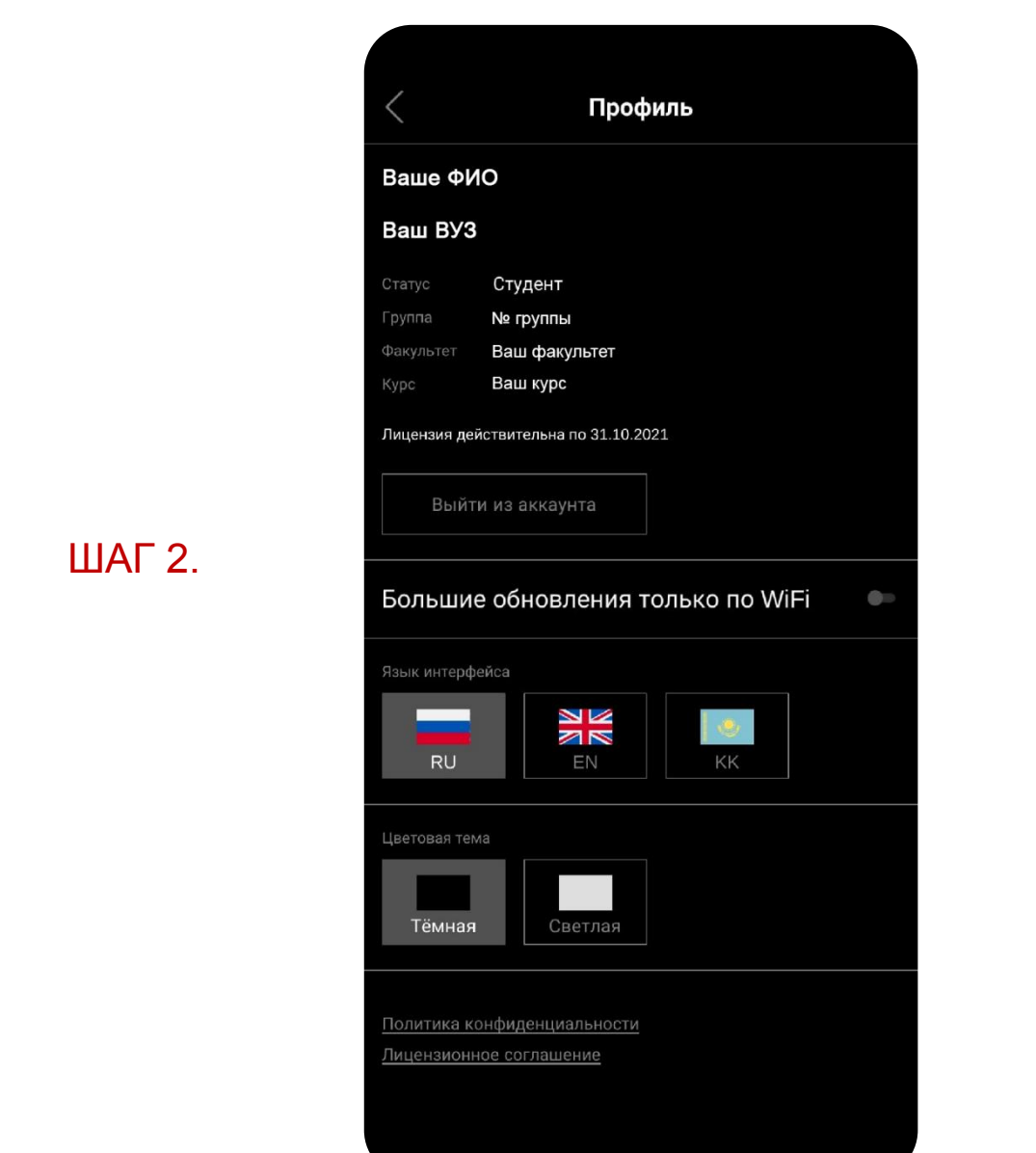

#### ШАГ 2.

в

перву  $\overline{\phantom{a}}$ 

# <span id="page-5-0"></span>ГЛАВНОЕ МЕНЮРАБОЧИЕ МЕНЮ

После завершения основной настройки приложения, можно приступить к обзору интерфейса меню и основных возможностей программы.

Полная версия представляет нам 5 основных активных блоков, которые могут быть использованы для обучения. Открытие каждого из разделов возможно простым нажатием на иконку.

#### **Рассмотрим каждый из них вкратце:**

 **Топографическая анатомия –** раздел, содержащий информацию об отдельных областях тела. Подходит для изучения взаимного расположения структур в теле человека (скелетотопия, голотопия, синтопия), расположения жировой клетчатки и фасций.

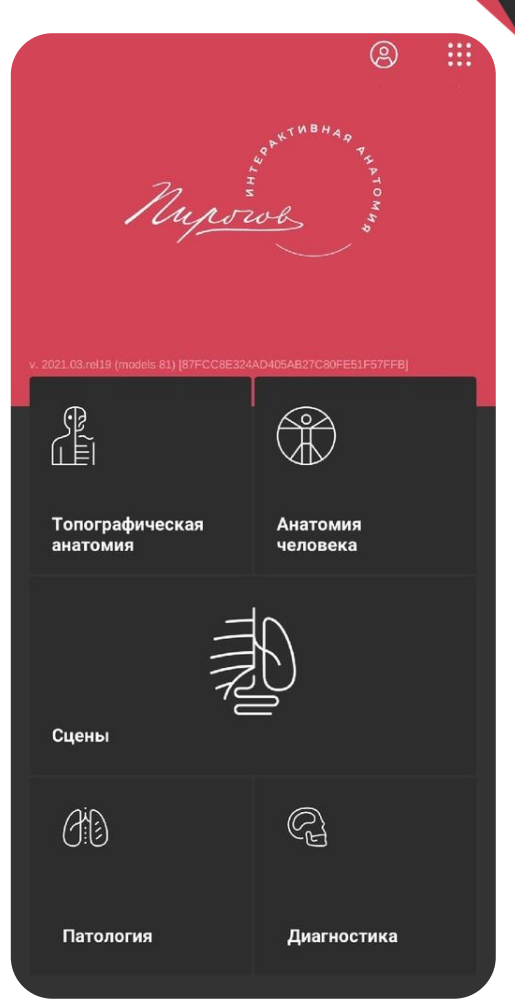

- **Анатомия человека –** классическая описательная анатомия. Лучше всего подходит для изучения строения отдельных органов и образований, их детального строения.
- **Сцены –** позволяет создавать, сохранять, воспроизводить и делиться анатомическими сценами, созданными под определенные нужды, например, отдельные элементы дыхательной и пищеварительной системы на одном изображении. Содержит большое количество специально подготовленных разработчиками сцен.
- **Патология –** раздел, позволяющий посмотреть на 3D-реконструкцию различных патологически измененных органов, сравнить ее с нормальным строением и ознакомиться с описанием представленной патологии.
- **Диагностика –** в данном разделе собраны динамические КТ- и МРТсрезы тела человека в норме в различных плоскостях, которые можно спроецировать на 3D-модель человека.

## <span id="page-6-0"></span>**ИНСТРУМЕНТЫ**

При открытии одного из разделов, перед нами предстает рабочее поле с активными иконками. Их предназначение мы сейчас обозначим:

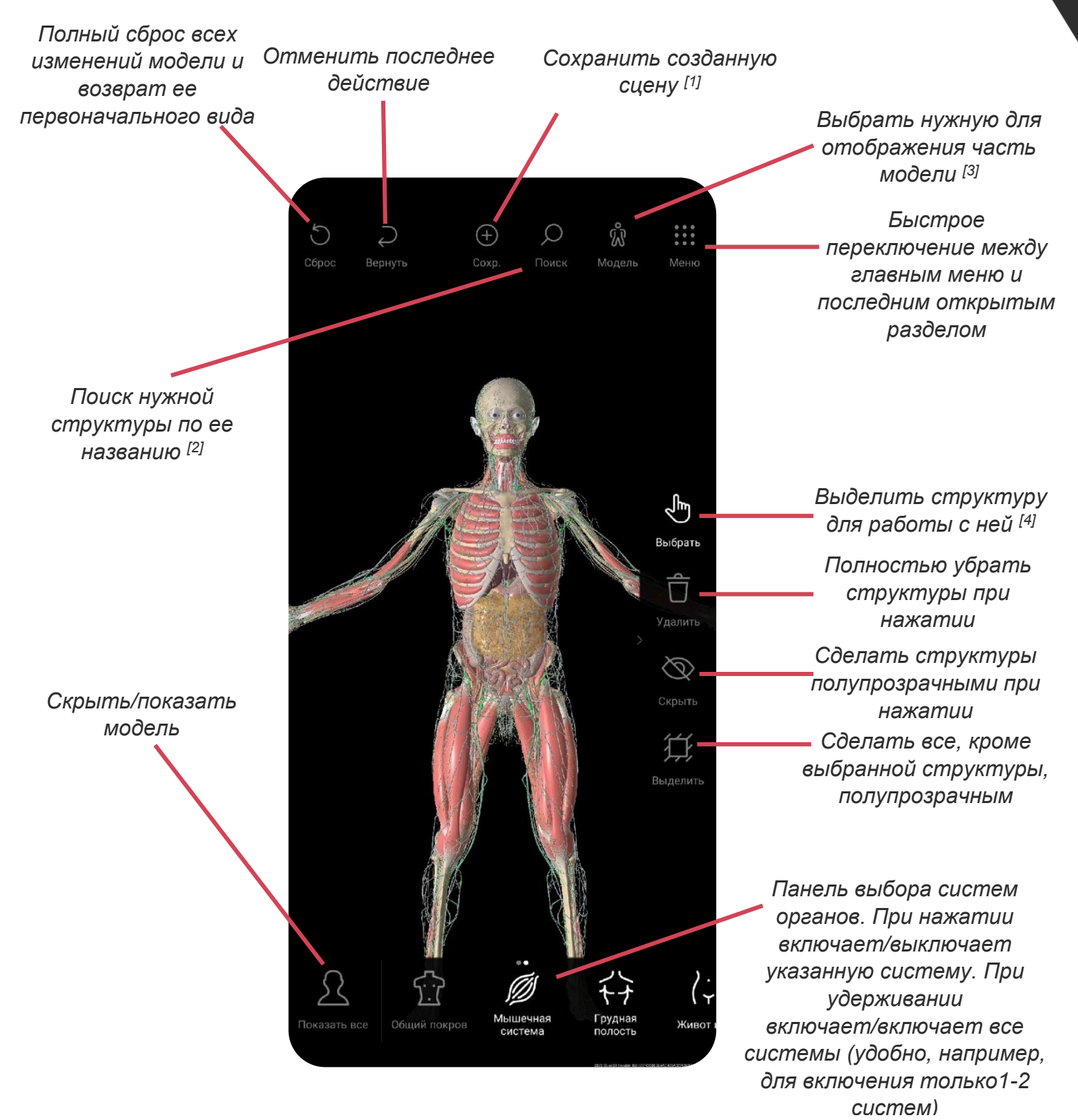

**Ссылка 1. Сохранение сцены.** Необходимо ввести **1. Сохранение сцены.** Необходимо ввести название сцены и выбрать раздел для ее сохранения.

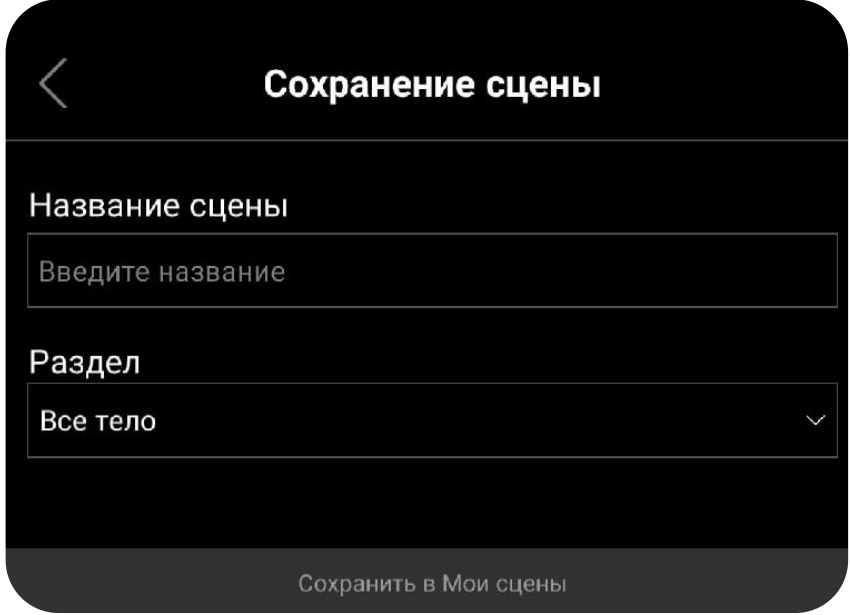

Для открытия сцены необходимо выбрать меню Сцены и перейти в один из 3 необходимых разделов: Мои сцены (сохраненные вами ранее заготовки), Системы (заранее подготовленные разработчиками сцены, в т.ч. те, которые невозможно самостоятельно создать) и Регионы (избранные сцены, которые будут наиболее полезны для изучения топографической анатомии).

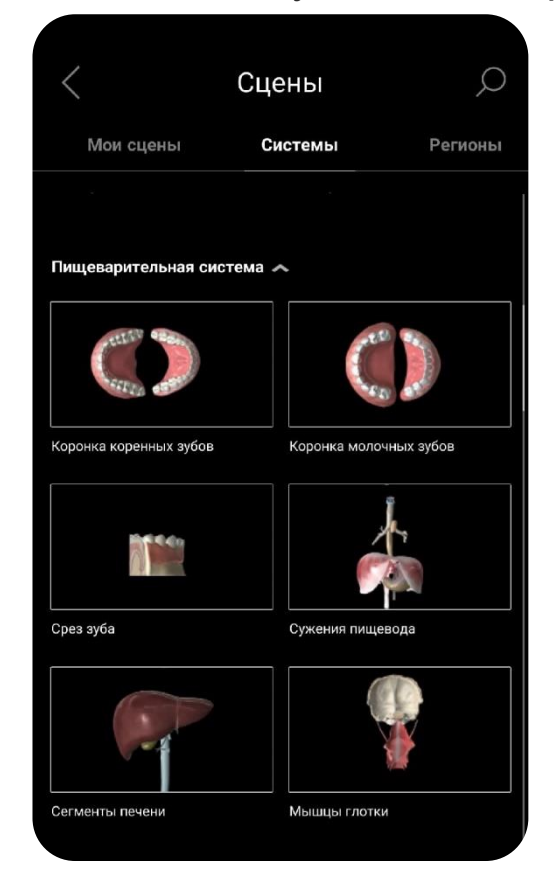

В ряде сцен можно выделять определенные структуры при нажатии на их название в перечне снизу, после чего они окрасятся на модели в синий цвет.

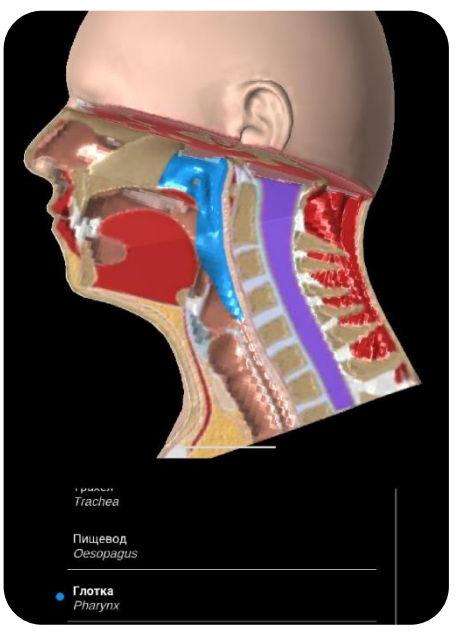

**Ссылка 2. Поиск структуры.** Необходимо ввести название структуры и нажать на нее в списке, после чего она будет выделена.

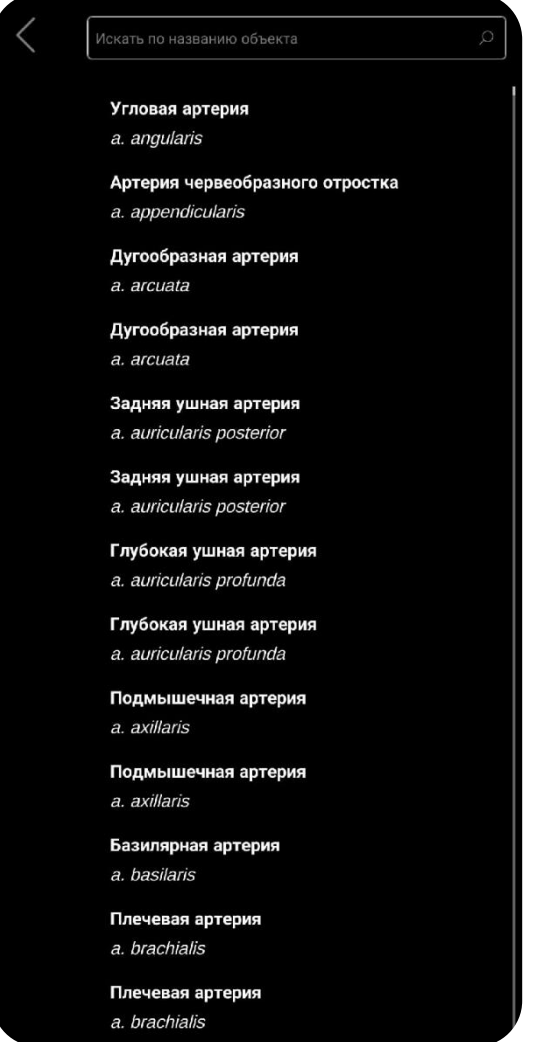

10 **Ссылка 3. Выбор части модели.** В данном окне можно выбрать пол модели, оставить какую-то (одну или несколько) конкретную часть тела со всеми ее структурами или показать тело полностью.

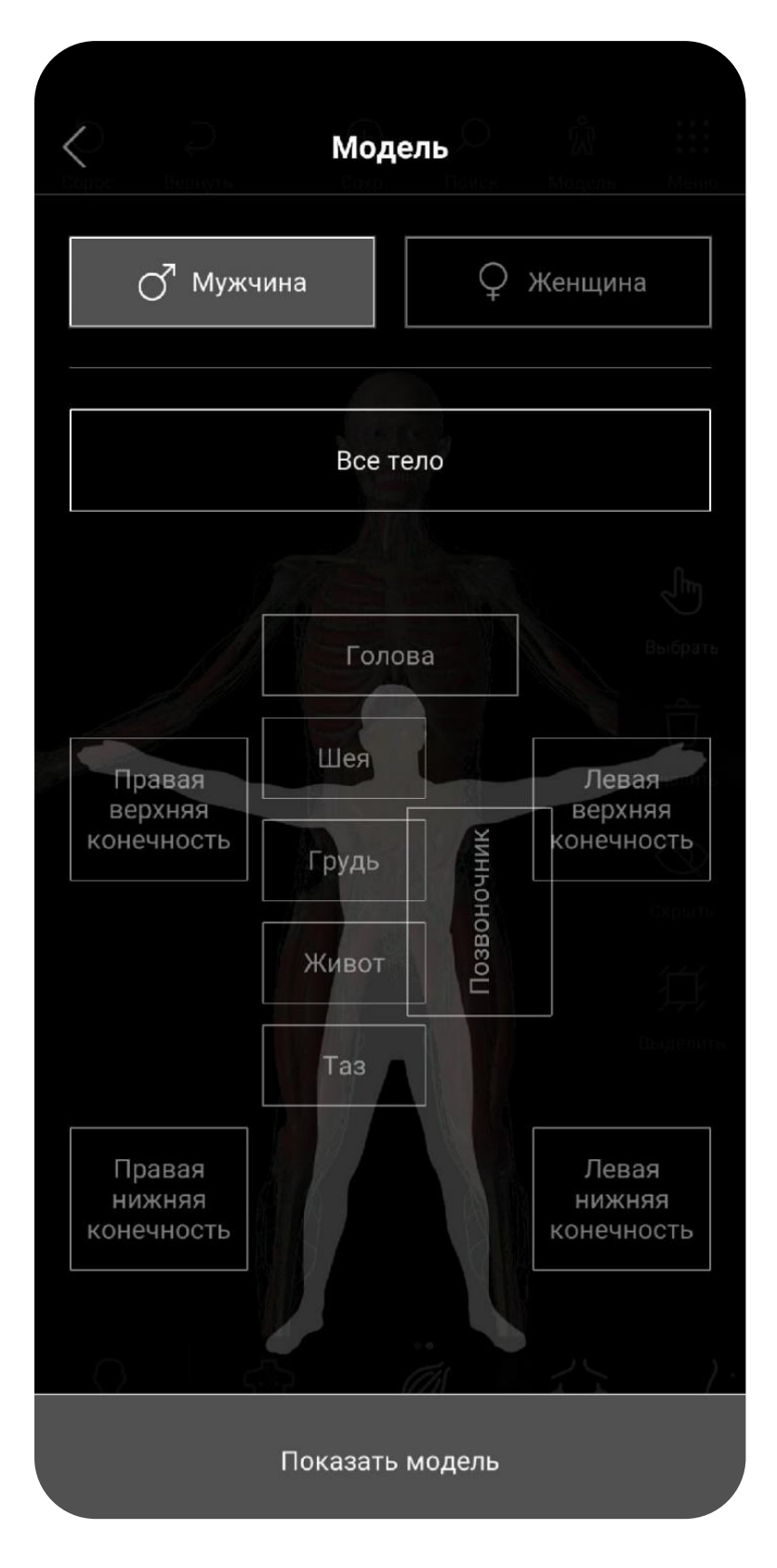

11 **Ссылка 4. Выбор структуры.** При нажатии на структуру в данном режиме она выделяется и нам становится доступен ряд дополнительных операций с ней.

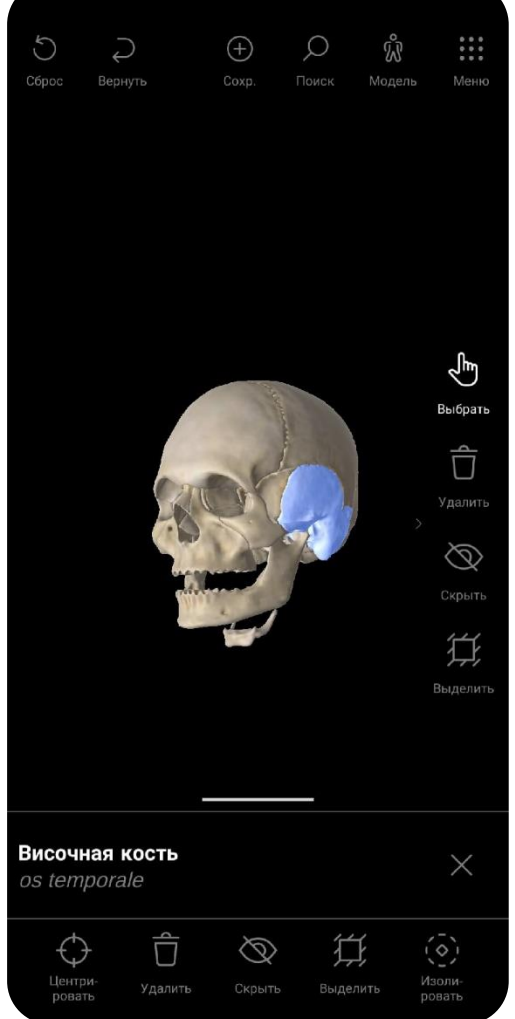

Как видно на изображении, височная кость сейчас находится в выделенном состоянии, а снизу появились кнопки для того, чтобы центрироваться на ней, удалить, скрыть, выделить и изолировать. Если

потянуть за белую полоску над названием структуры, откроется окошко, в котором можно будет прочитать описание выбранного образования

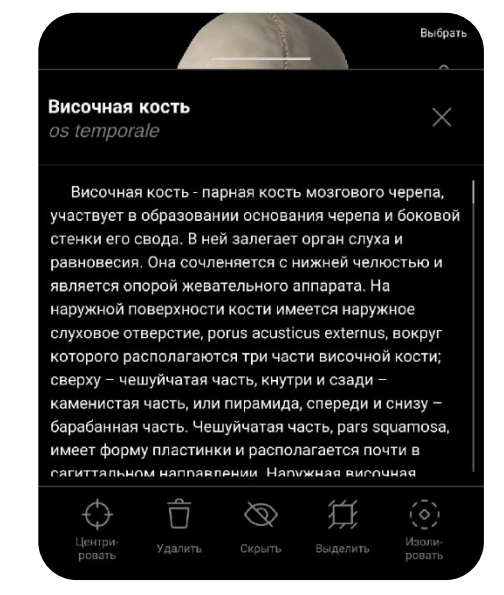

12 Как уже было упомянуто, у некоторых образований в меню при выборе есть кнопка «Изолировать». При нажатии на нее, остается только выбранная модель, на которой можно нажать на интересующую область, после чего структуры на ней будут окрашены в соответствующие цвета, а их обозначения появятся ниже:

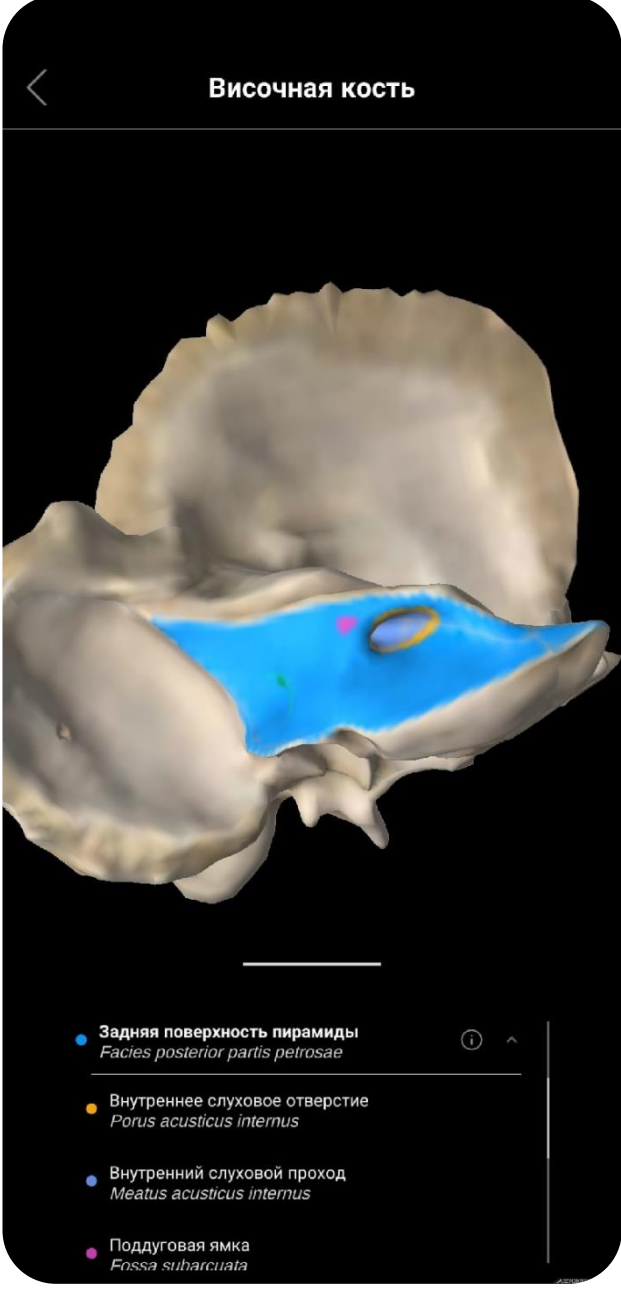

**При проведении одним пальцем, структура вращается вокруг своей оси, при проведении двумя – сдвигается в нужном направлении, а при сведении/разведении двух пальцев – отдаляется и приближается соответственно.**

## <span id="page-12-0"></span>**ЗАЧЕТЫ ОСТЕОЛОГИЯ**

Первым зачетом, с которым предстоит столкнуться студентаммедикам, является учение о костях - остеология.

Первым делом открываем раздел «Анатомия человека», затем отключаем все системы, кроме системы скелета. После этого остается лишь выбрать нужную структуру с помощью функций выбрать и изолировать, либо с помощью кнопок выбрать и удалить убрать лишние образования с экрана и оставить, например, только позвоночный столб. Возвратить их потом можно с помощью функции вернуть в верхнем левом углу.

Как уже было сказано ранее, на изолированной кости можно выбрать определенную зону (путем нажатия на ту или иную часть органа) и ознакомиться со структурами на ней. Данная способность будет полезна как при работе с настоящими анатомическими препаратами, так При обучении с использованием И ТОЛЬКО приложения. Использование встроенного описания также поможет сократить время на повторение и изучение материала.

Для того, чтобы изучение остеологии было более полезным и осознанным, рекомендуем подходить к процессу заучивания с умом: с помощью других разделов посмотрите, какие структуры проходят через отверстия, какие мышцы крепятся к бугоркам и т.д.

n vastus lateralis

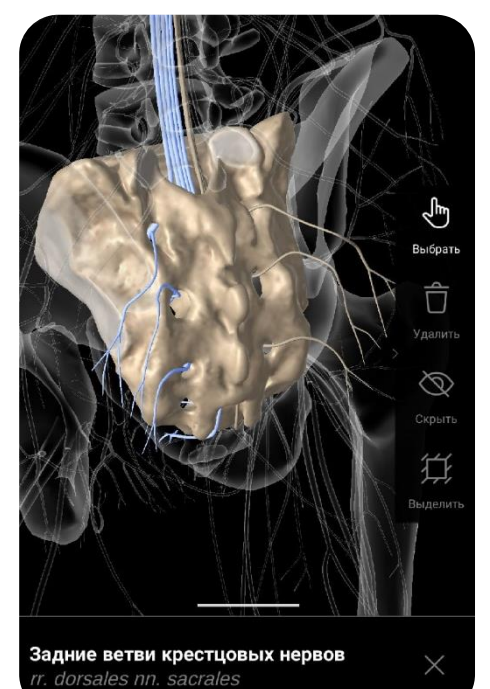

ر™ 亓 Ø 迁 Латеральная широкая мышца бедра

13

14 Помимо стандартной самопроверки по модели кости, можно испытать свои знания, включив режим КТ или МРТ в меню Диагностика, и, выбрав один из снимков, попытаться назвать видимые на снимке структуры.

Глубину среза можно регулировать с помощью ползунка снизу, а для простоты ориентации в пространстве, можно посмотреть, где именно относительно тела человека сейчас располагается срез, для этого нужно нажать на кнопку Показать в 3D, а чтобы вернуться обратно – Показать МРТ или Показать КТ в правой нижней части экрана над слоями.

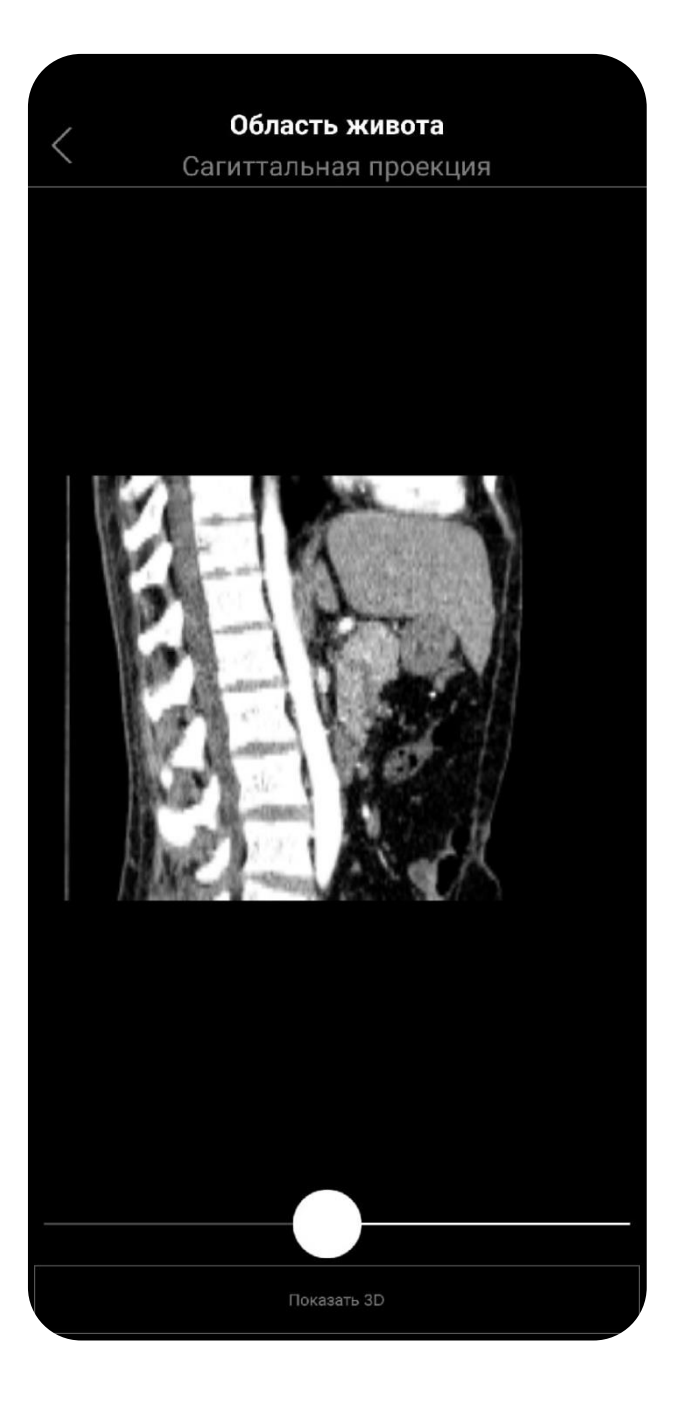

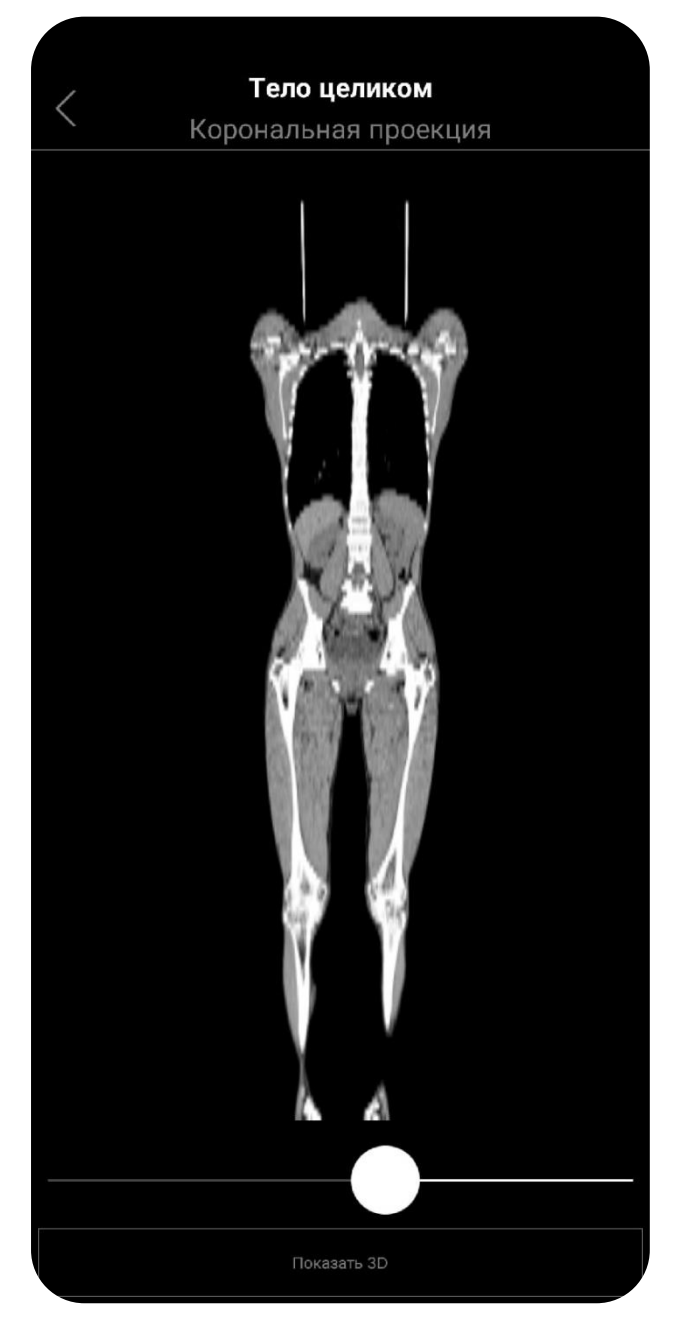

## <span id="page-14-0"></span>**ЗАЧЕТЫ СИНДЕСМОЛОГИЯ**

Следующим зачетом является синдесмология учение  $\Omega$ связочном аппарате. Принцип повторения данной темы во многом схож с остеологией и другими темами. Необходимо оставить разделы Система скелета и Система соединений в меню Анатомия человека. Стоить заметить, что в данном режиме также будут также отображены хрящевые структуры и некоторые фасции, которые необходимо будет удалить для того, чтобы получить доступ к некоторым связкам. Кости же необходимо включить для лучшей пространственной ориентации и возможности детально рассмотреть их крепление друг с другом посредством связочного аппарата.

При изучении связок не забывайте о наличии функции «Скрыть», с ее помощью можно удобно рассмотреть места их прикрепления, что будет особенно полезно при работе с суставами.

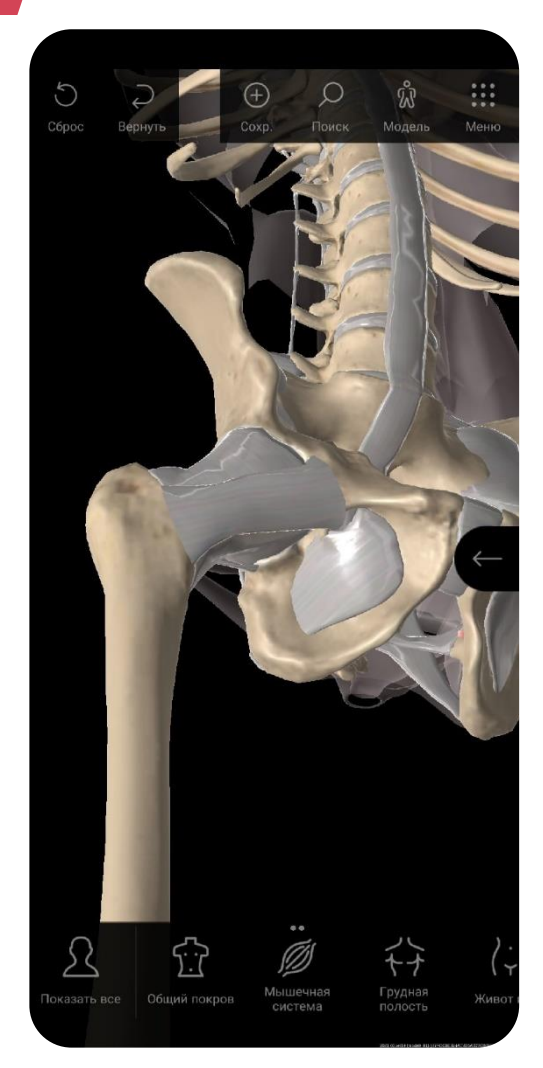

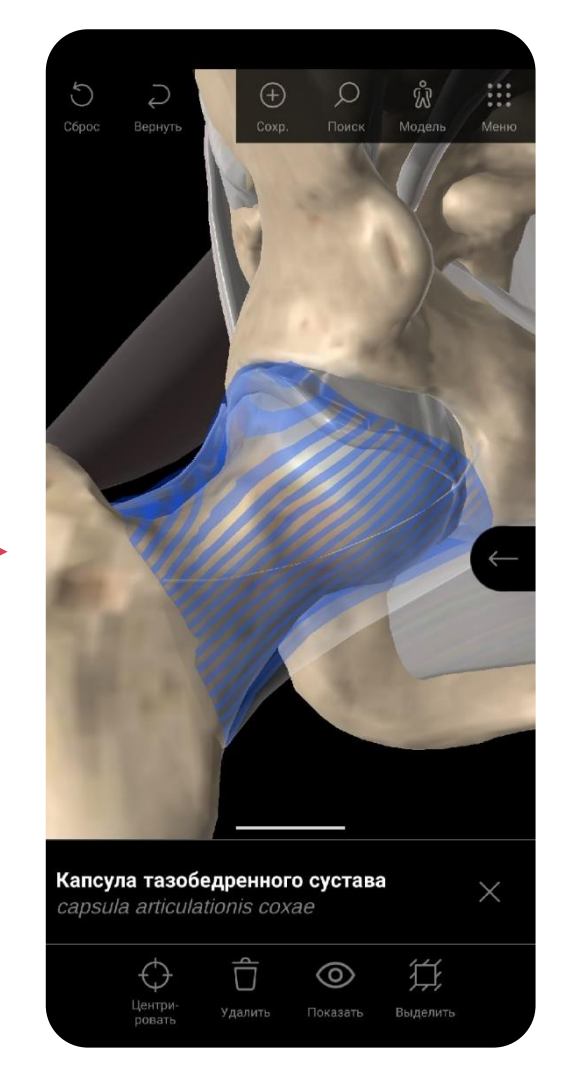

### <span id="page-15-0"></span>ЗАЧЕТЫ КРАНИОЛОГИЯ

г, что напрямую осусловии<br>|ереп не нужно отделять от ок<br>остью (за исключением нижн можно изучить в меню Анатомия человека) представлен в удобном виде<br>в моще Снешь взелел Системы, полраздел Система околого. Кождую Голова человека – черный ящик, а череп – вместилище огромного количества структур, что напрямую обусловливает его крайне сложное строение. Череп не нужно отделять от остального скелета, он уже почти полностью (за исключением нижней челюсти, которую в меню Сцены, раздел Системы, подраздел Система скелета. Каждую из костей черепа можно изолировать и изучить детально.

!<br>" *Рекомендуем особое внимание уделить изучению отверстий, расположенных на основании черепа, в области глазницы, и твердого нёба, и структур, которые проходят через них. Эти знания будут крайне полезны в будущем, на других предметах (например, на неврологии) и в практической деятельности*

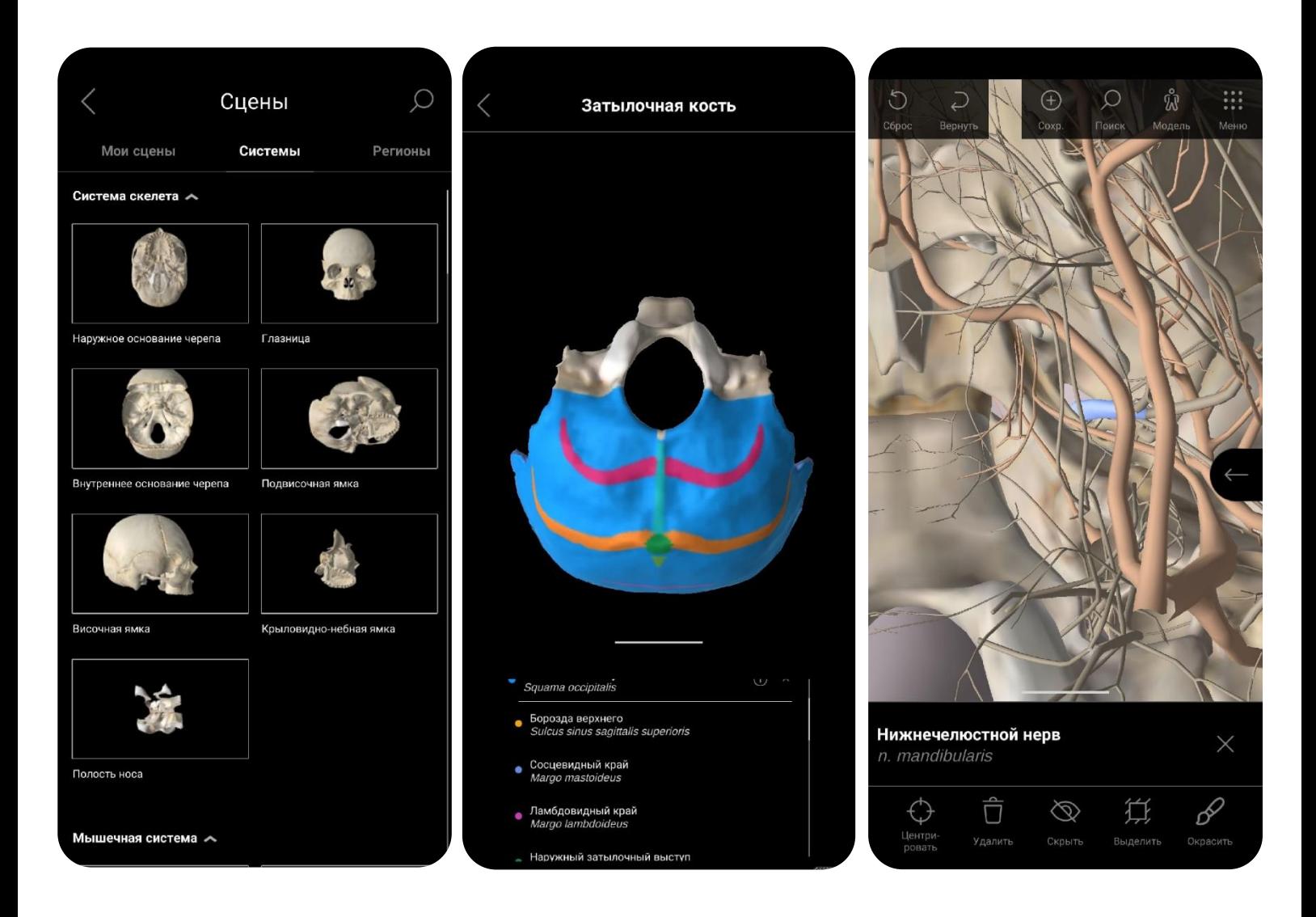

### <span id="page-16-0"></span>**ЗАЧЕТЫМИОЛОГИЯ**

Миология - учение о мышцах. Ознакомиться с данной темой можно зайдя в меню Анатомия человека и выбрав разделы Мышечная система и Система скелета (для удобства). Стоит отметить, что раздел Мышечная система позволяет не только отобразить всю мускулатуру вместе, но и показать отдельно глубокий и поверхностный слои мышц. В дополнение к этому будут сразу отображены и фасции, покрывающие мышцы. Для удобства можно пользоваться функциями выделить и скрыть/показать на выбранной структуре, чтобы было проще акцентировать свое внимание на изучаемой зоне  $\mathsf{M}$ He отвлекаться на смежные образования.

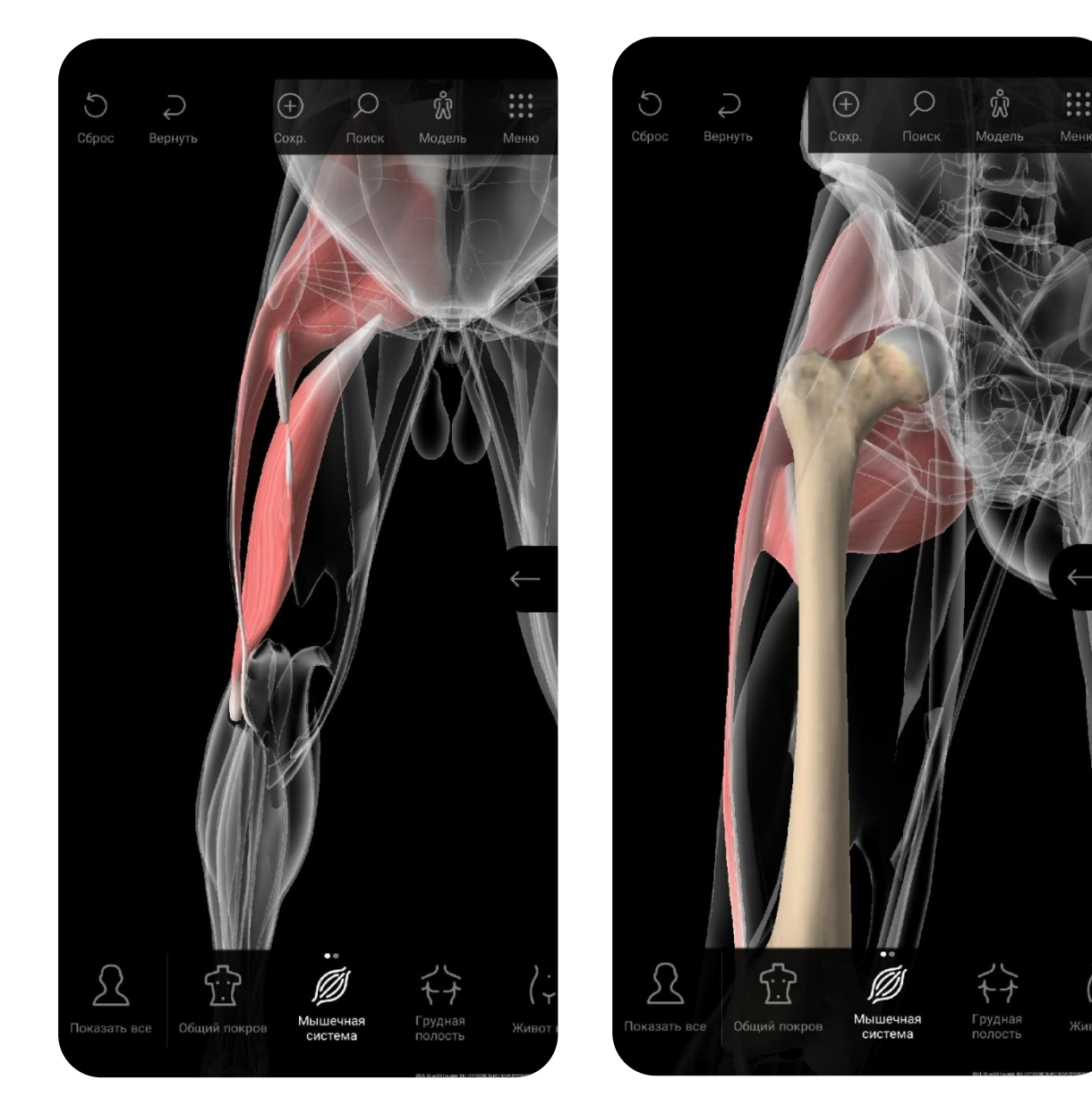

#### <span id="page-17-0"></span>ЗАЧЕТЫ ПИЩЕВАРИТЕЛЬНАЯ СИСТЕМА

является пищеварительная система. пачать ее изучение или<br>повторение можно одинаково эффективно сразу в двух меню: Одним из разделов спланхнологии (учение о внутренних органах) является пищеварительная система. Начать ее изучение или Сцены и Анатомия человека!

Меню Анатомия человека позволяет через включение режима Пищеварительная система ознакомиться сразу со всем органокомплексом. В данном режиме присутствует крайне полезная функция: при выделении органа в меню действий снизу появляется 3 дополнительных активных кнопки: С сосудами, С нервами и С лимфой. При нажатии на каждую из них возможно отображение, соответственно, сосудов, кровоснабжающих данный орган, его иннервации и путей лимфооттока. Меню Сцены в разделе Системы также несет ряд полезных моделей как с точки зрения описательной, так и с точки зрения клинической анатомии, найти которые можно во вкладке Пищеварительная система. Для изучения топографической анатомии, помимо меню с аналогичным названием, в уже указанном меню Сцены можно выбрать раздел Регионы, в котором есть сцены с подписями, которые показывают строение брюшинной полости (например, расположение сумок и карманов).

*Строение некоторых органов, например, печени или желудка, можно изучить по сегментам. Для этого необходимо войти в меню Топографическая анатомия, выбрать орган и нажать на кнопку Сегментами, если таковая присутствует. Чтобы посмотреть строение органов в сегментированном виде без выделения одного органа, в том же меню нужно в разделе Органы выбрать (заменить его на) Сегменты.*

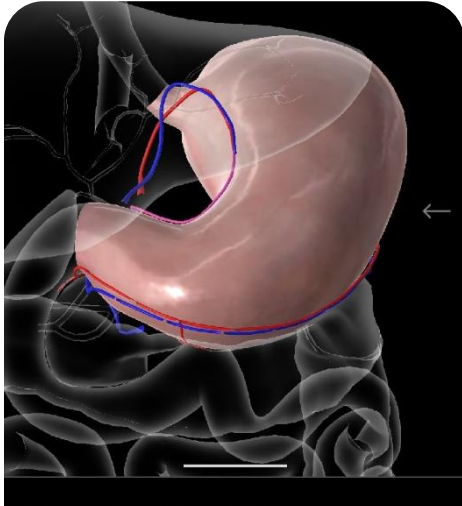

Правая желудочная артерия gastrica dextra

!<br>!

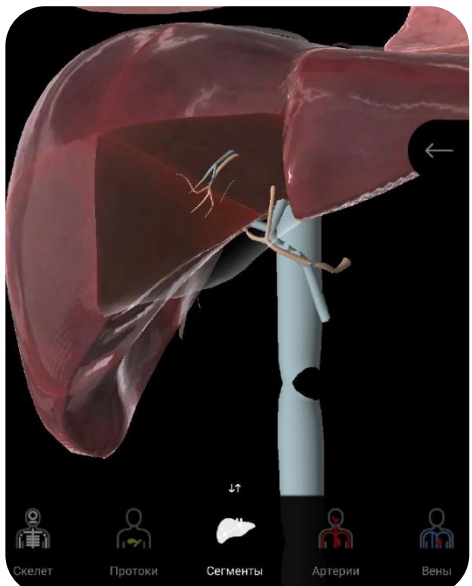

## <span id="page-18-0"></span>ЗАЧЕТЬ МОЧЕВАЯ и ПОЛОВАЯ СИСТЕМЫ

предыдущему в одном из меню: Анатомия человека, Сцены и л<br>Работа над данными разделами осуществляется аналогично Топографическая анатомия, в которых можно подробно изучить все интересующие нюансы, в т.ч. и строение выстилающих оболочек и фасций, которое можно найти в отдельных разделах, например, Грудная полость меню Анатомия человека для дыхательной системы (строение плевры). Строение органов данных систем также можно изучить сегментированно в меню Топографическая анатомия.

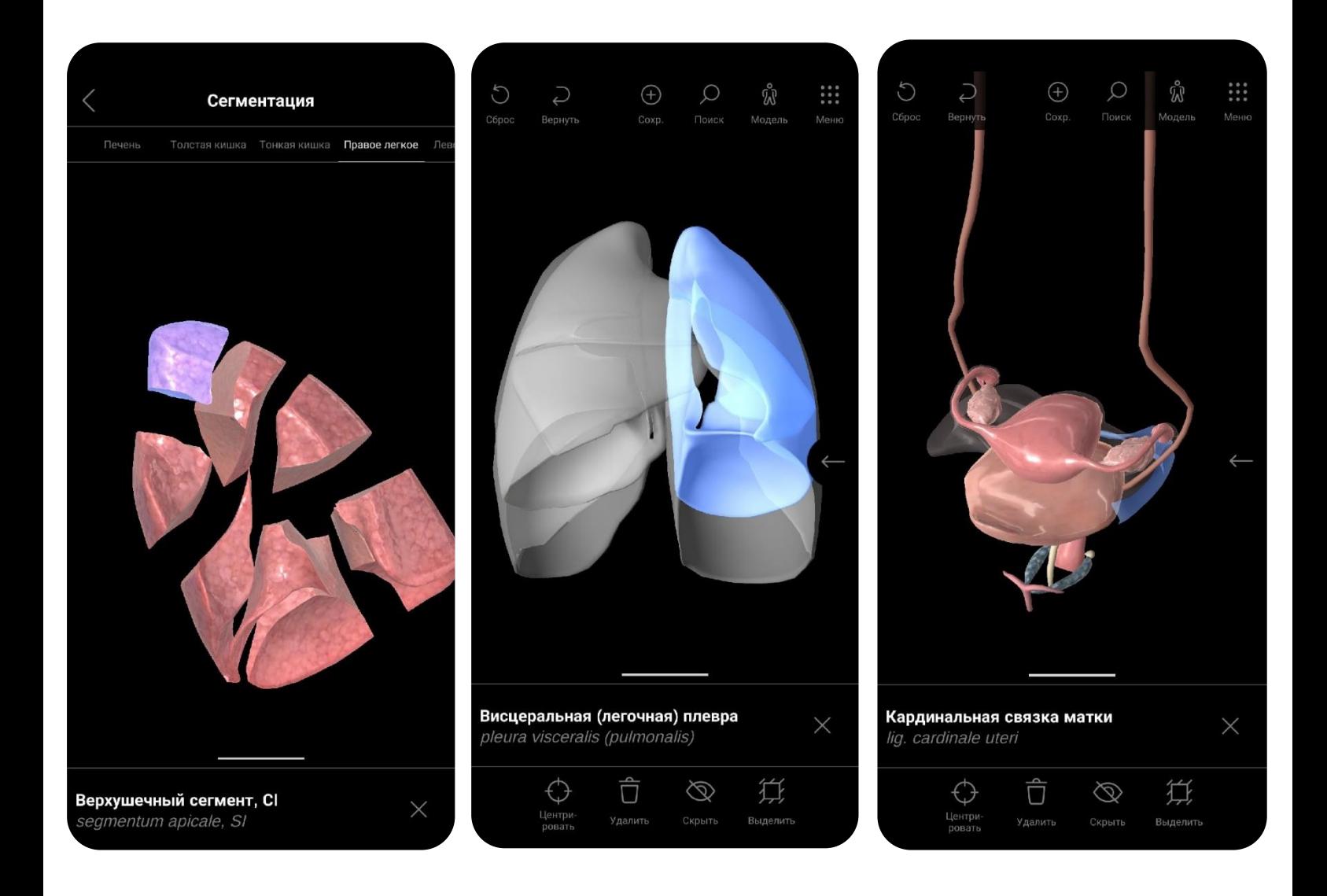

# <span id="page-19-0"></span>ЗАЧЕТЫ СЕРДЕЧНО-СОСУДИСТАЯ СИСТЕМА

непосредственно сердце и перикард, строение артериальной и<br>венозной сетей и лимфатическая система. Строение сердца можно Данный раздел состоит из 3 основных подразделов: непосредственно сердце и перикард, строение артериальной и детально изучить, открыв меню Топографическая анатомия, выбрав раздел Органы, выделив орган, предварительно удалив перикард, и нажав кнопку Сегментами.

Строение сосудистых сетей можно изучить как в этом же меню, выбрав подраздел Артерии и Вены, так и в меню Сцены, где в разделе Системы можно найти большое количество готовых макетов с кровоснабжением той или иной области. Аналогичные манипуляции легко проводятся и с лимфатической системой, выбрать которую можно через раздел Лимфатические стволы и протоки, а также через раздел Лимфоидная система в меню Анатомия человека. Также можно выбрать аналогичные разделы в меню Топографическая анатомия.

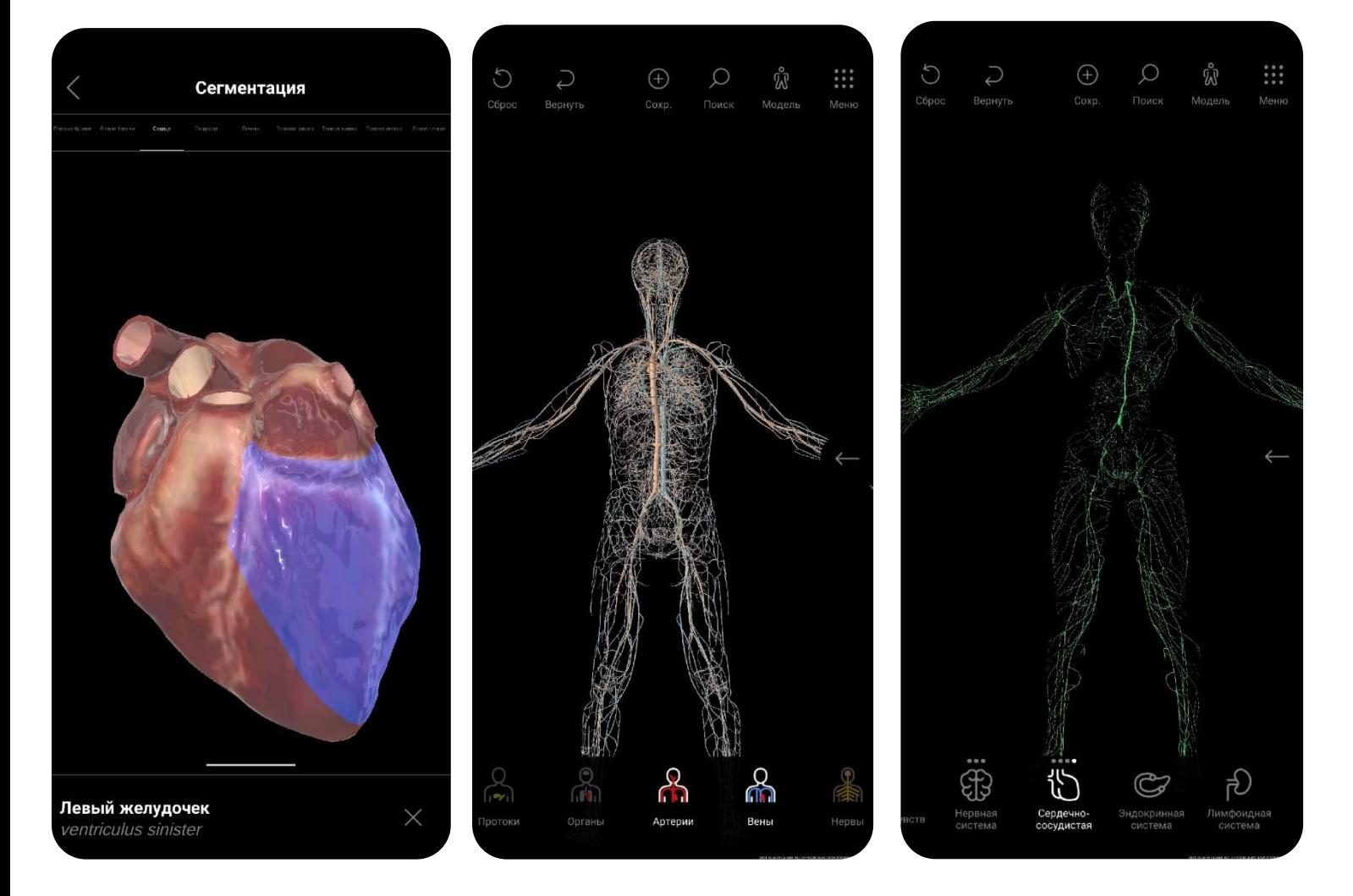

#### <span id="page-20-0"></span>ЗАЧЕТЫНЕРВНАЯ СИСТЕМА

стандартных меню: Анатомия человека, Топографическая<br>анатомия иСцены Влервом меню в разлеле Нервная система есть Изучить строение нервной системы можно с использованием 3 анатомия и Сцены. В первом меню в разделе Нервная система есть 3 подраздела: Центральная, Соматическая и Вегетативная.

При изучении органов центральной системы доступен режим Изолировать, в котором можно наглядно изучить, например, строение извилин полушарий головного мозга. Во всех подразделах, аналогично сердечно-сосудистой системе, есть функция Окрасить, которая позволяет с помощью цвета выделить выбранную структуру.

Для изучения более тонких структур по подобию базальных ядер или пар черепных нервов отлично подойдет меню Сцены.

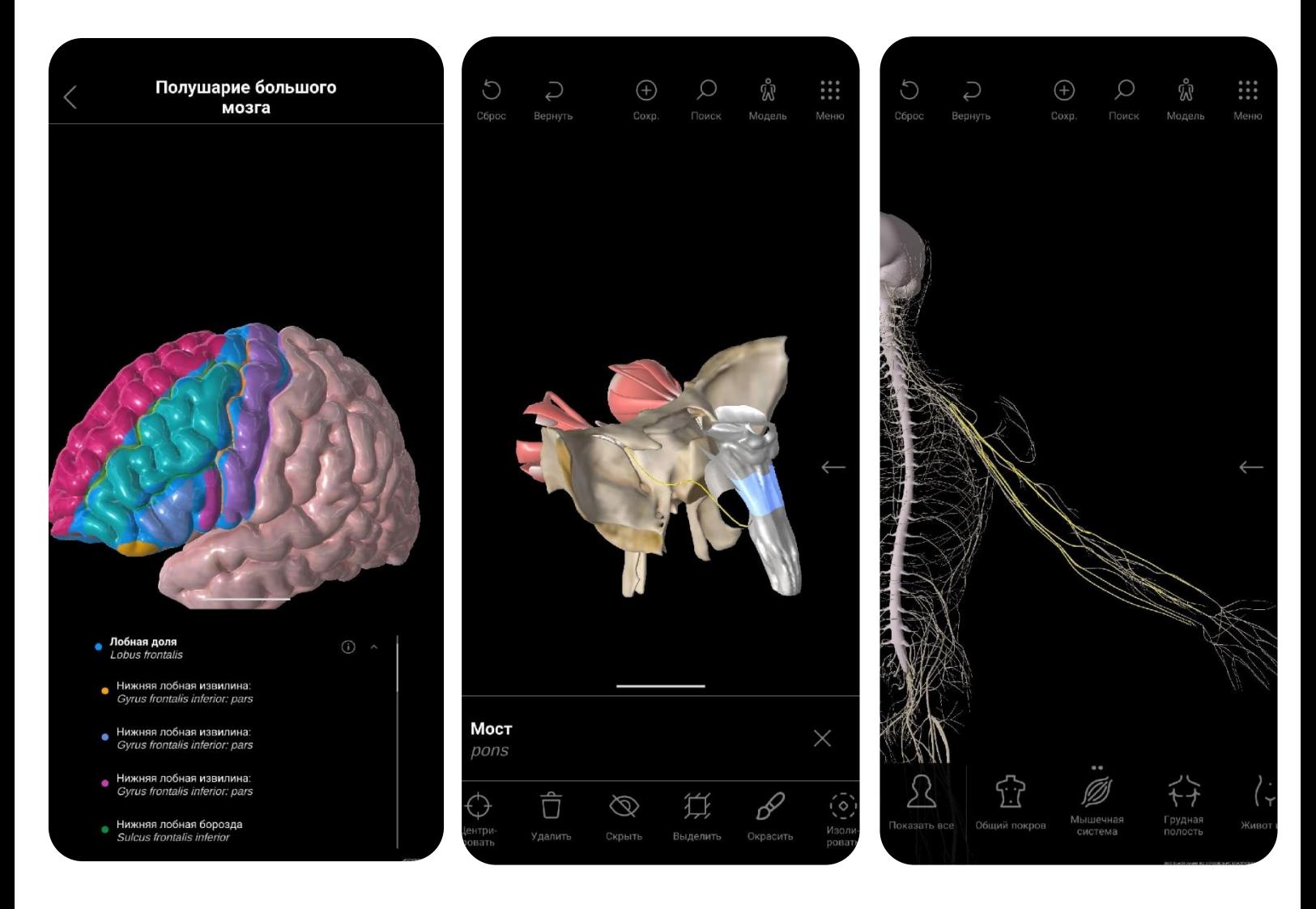

#### <span id="page-21-0"></span>ДОПОЛНИТЕЛЬНОАНАТОМИЯ ЧЕЛОВЕКА В 122

 $\Gamma$ Помимо уже описанных разделов данного меню можно выделить также следующие:

Общий покров – включает и отключает кожу и подкожную жировую клетчатку.

Живот и таз – отображает листки брюшины и структуры, образуемые ими.

Органы чувств – показывает хрящи ушной раковины и глаза с их придаточными структурами.

Эндокринная система – включает гипоталамус, щитовидную железу, тимус, надпочечники и поджелудочную железу.

Лимфоидная система – содержит в себе лимфатические узлы, тимус и селезенку.

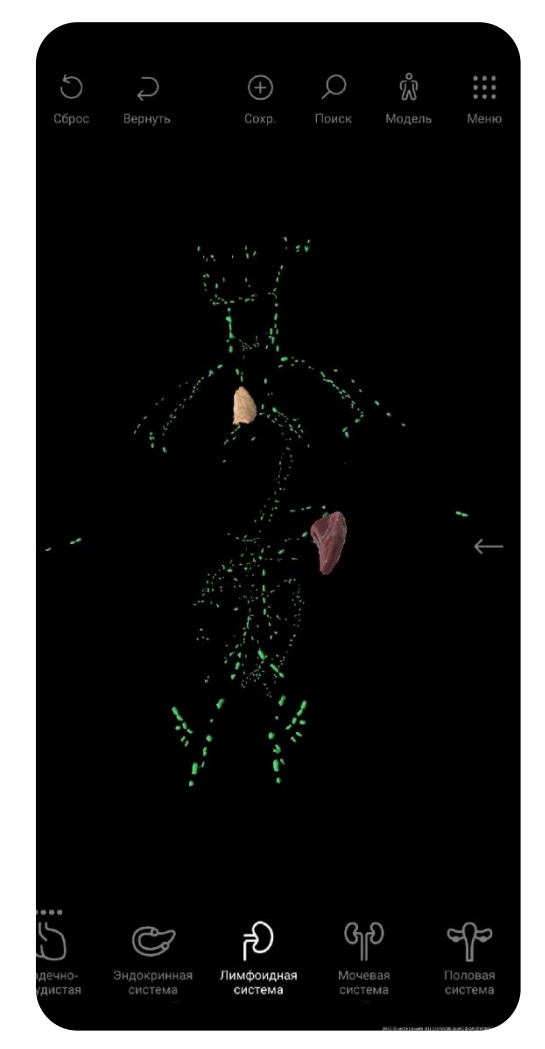

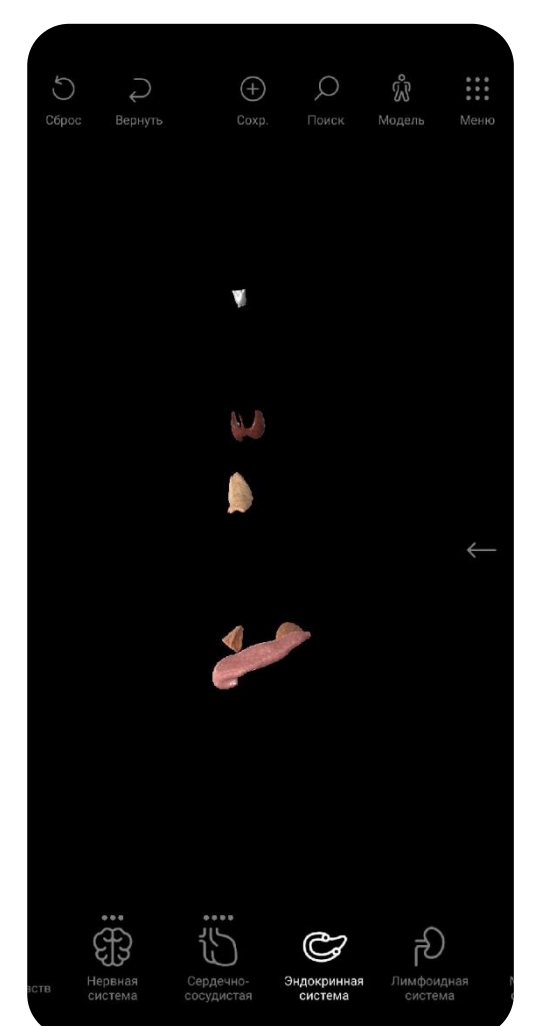

#### <span id="page-22-0"></span>ДОПО ЛНИТЕ ЛЬНОТОПОГРАФИЧЕСКАЯ АНАТОМИЯ

Некоторые неосвещенные особенности данного меню:

Кожа – может быть включен режим Сегменты, после чего можно будет выделить определенные участки кожи и изучить их описание.

Фасции и связки – отображает фасции и связки всего организма.

Протоки – показывает систему желчных протоков печени и связанные с ними протоки поджелудочной железы.

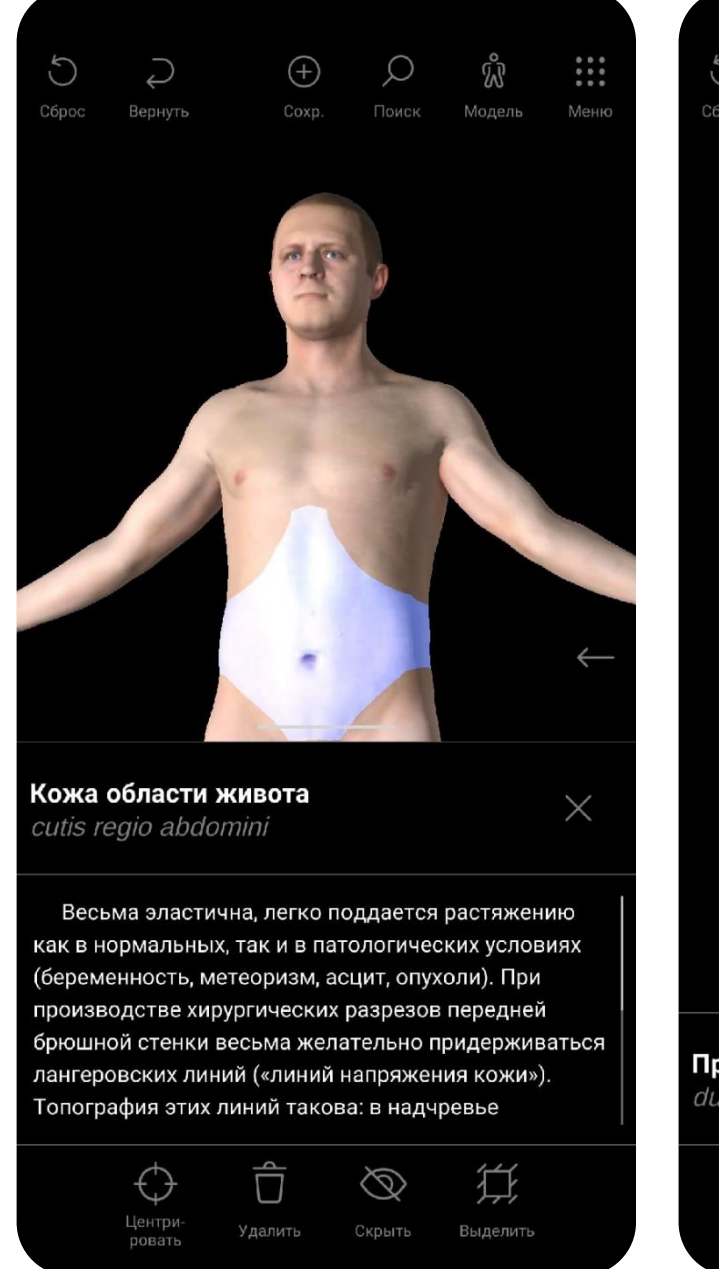

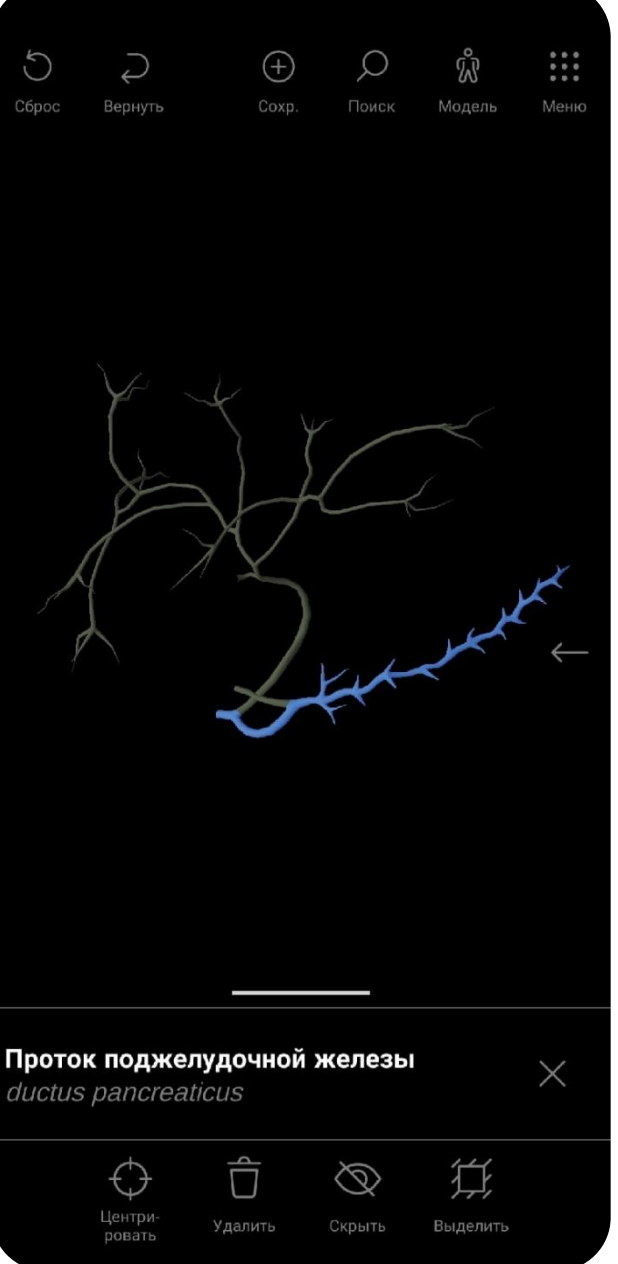

#### <span id="page-23-0"></span>ДОПОЛНИТЕЛЬНО ПАТОЛОГИЯ 24

Данное меню содержит 12 разделов, в каждом из которых представлены различные патологии с их описанием. Представленные 3D-модели можно здесь же сравнить с нормой.

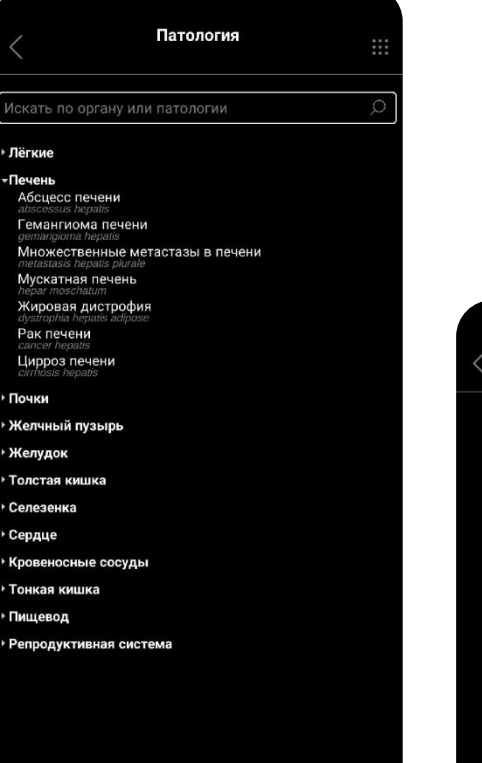

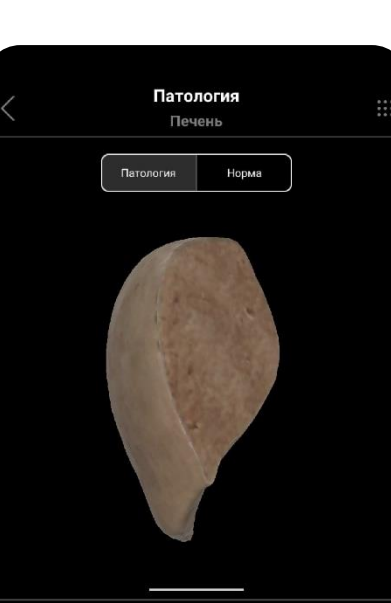

Жировая дистрофия dystrophia hepatis adipose

Жировая дистрофия печени проявляется резким увеличением содержания и изменением состава жиров в гепатоцитах. В клетках печени вначале появляются гранулы липидов (пылевидное ожирение), затем мелкие капли (мелкокапельное ожирение), которые в дальнейшем сливаются в крупные капли (крупнокапельное ожирение) или в одну жировую .<br>вакуоль, которая заполняет всю цитоплазму и оттесняет ядро на периферию. Макроскопически .<br>ечень увеличена, малокровная, дряблой

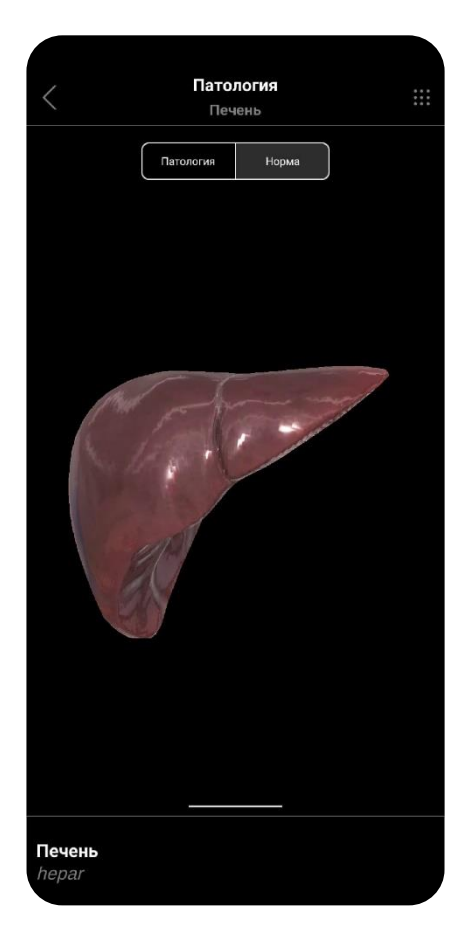

#### <span id="page-24-0"></span>ДОПО ЛНИТЕ ЛЬНО ДИАГНОСТИКА 25

В этом меню можно выбрать один из вариантов КТ – или МРТизображений и с помощью ползунка снизу прокрутить срезы по отношению к той или иной плоскости тела. Затем, переключившись в режим Показать 3D, отобразится модель из меню Топографическая анатомия, через которую будет проведена плоскость, аналогичная текущей плоскости среза. Возможность включать и отключать разделы останется.

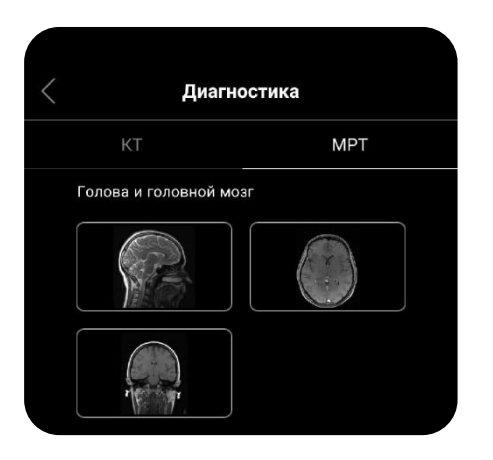

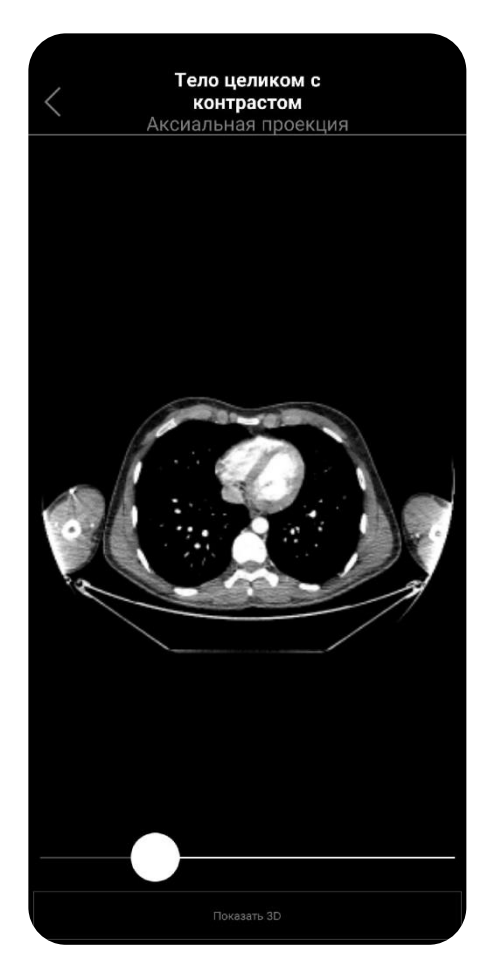

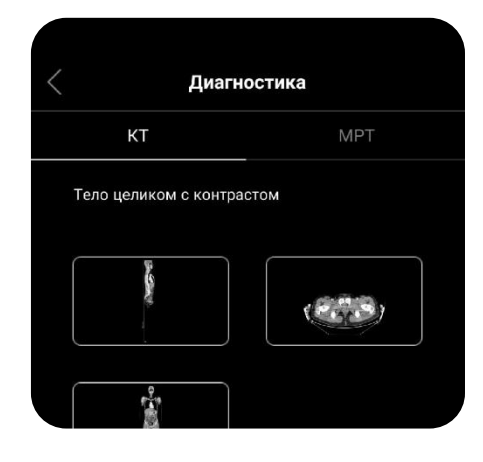

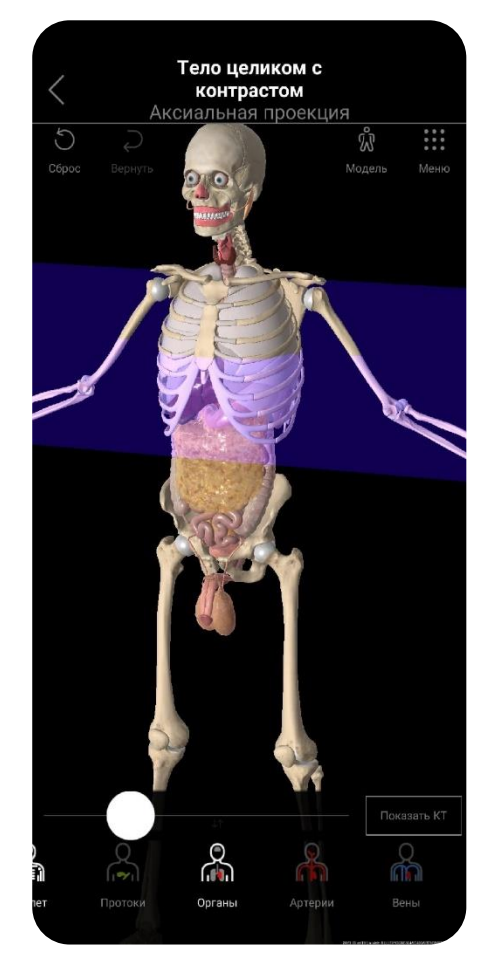

#### <span id="page-25-0"></span>**ЗАКЛЮЧЕНИЕ**

«Pirogov Anatomy» Приложение прекрасным является учебникам дополнением  $\mathsf{K}$  $\mathsf{M}$ атласам. расширяющим полученные из них базовые знания посредством трехмерной визуализации, широкого спектра инструментов и встроенного текстового описания всех структур. Помимо этого, данное приложение способно выступать в качестве своеобразного «буфера» в процессе перехода от освоения анатомии по книге на изучение ее на реальных морфологических препаратах, что делает 3D-атлас крайне полезным и удобным для студентов.

Для преподавателей же ценность «Pirogov Anatomy» не меньше: ШИРОКИЙ функционал позволяет без особых затруднений обучающимся демонстрировать морфологические ИЛИ Te иные структуры (что удобно, в случае если доступ к ним на кадавере затруднен, или же для их лучшего изучения требуется наличие рядом более интуитивно понятного образца). Также полезной может оказаться функция создания и сохранения собственных сцен: для опроса или объяснения каждой темы можно создать удобные сочетания различных анатомических структур (например, создать комплекс из нескольких позвонков, межпозвоночных дисков, связок, соединяющих их и сосудов, проходящих возле них) и сохранить ее.

Исходя из вышесказанного, данное приложение является полезным дополнением в процессе преподавания и изучения анатомии наравне с учебниками и атласами!

Mycorol